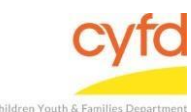

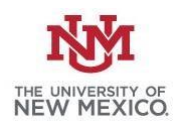

Quick Steps for Running IMH Red/ Green Detail Report

- Click Reports and Select Print My Reports
- Select IMH Red/ Green Detail
- Click Print/Perform
- Select Beginning and Ending Dates to Match those Entered in the Summary Report
- Click Select under R/Client Providers and Select One or Multiple Option(s) to Match those Selected in the Summary Report
- Click Customize Report Layout
- Filter/ Export/ Print as Needed

*The IMH Red/ Green Summary Report has to be Pulled Prior to the IMH Red/Green Detail Report* 

Detailed Steps for Running IMH Red/ Green Detail report:

*Note: IMH Red/ Green Summary has to be pulled for the IMH Red/Green Detail report to work* 

1. After logging into the database, the Staff window appears and the system identifies your name on the staff list.

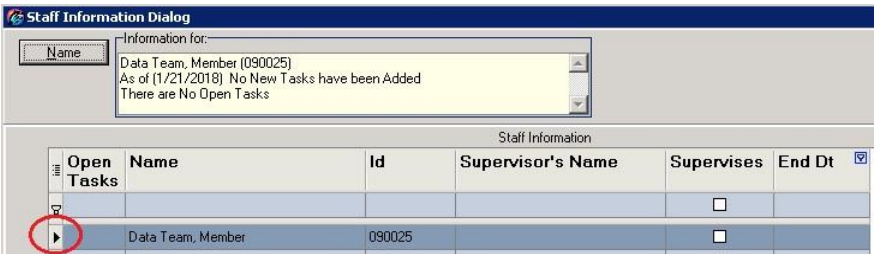

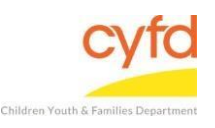

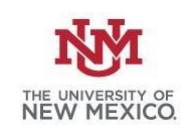

## 2. From the top menu, click on **Reports** and then select **Print My Reports**. This will open up your list of reports.

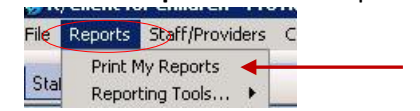

3. Select the report **IMH Red/ Green Detail** then click **Print/Perform.** 

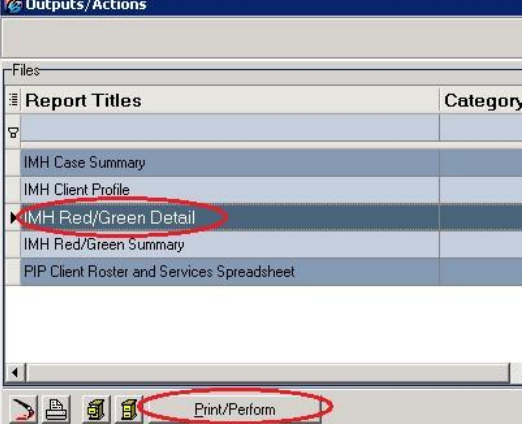

4. Select the appropriate **Beginning** and **Ending** date for the time period you are looking.

*The dates entered into the detail report must match the dates entered into the IMH Red/Green Summary for the detail report to work accurately.* 

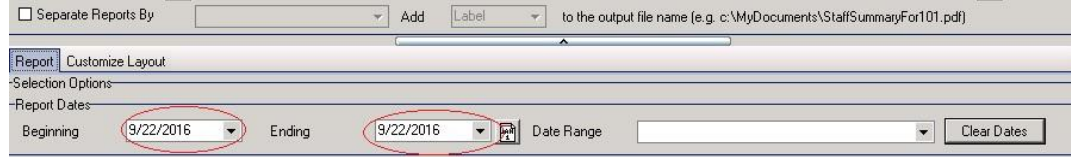

5. Under R/Client Providers, click **Select.**

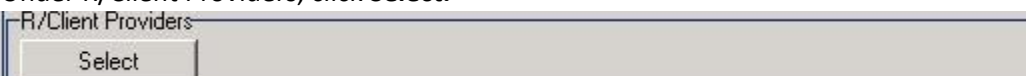

6. Click the option(s) to choose one, multiple, or all (**Select All** button) options from the list. If selecting only one or multiples (without selecting all) click the **OK** button.

*The selections entered into the detail report must match the details entered into the IMH Red/Green Summary for the detail report to work accurately.* 

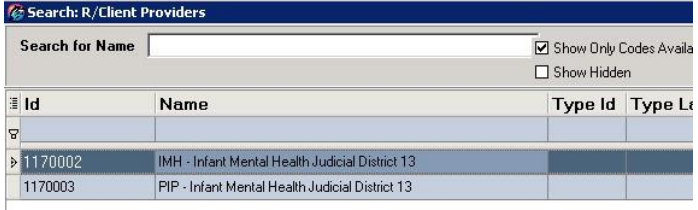

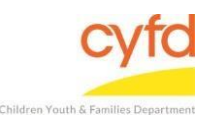

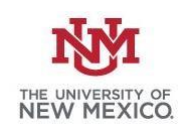

## 7. Click the **Customize Report Layout** button.

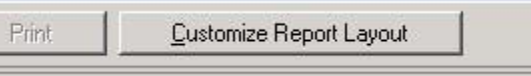

8. The following report (example below) will coincide with the IMH Red/Green Summary report you ran prior to this report.

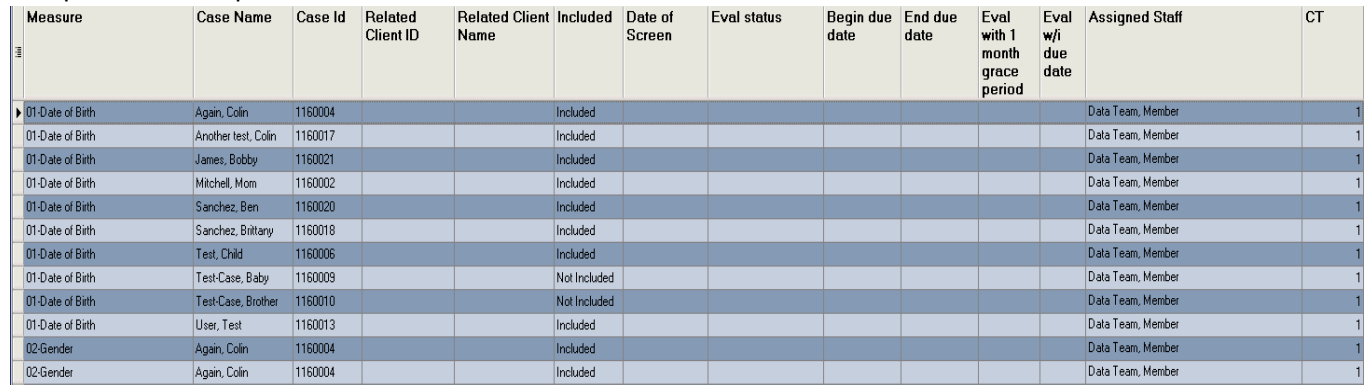

9. To filter the measures in a way that reports out which clients are missing information, place your mouse over the column labeled **Included** until the filter option appears. Click the filter, then check the box next to the **Not Inlcuded** option.

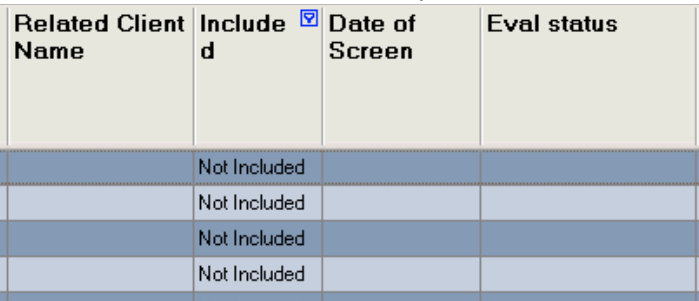

10. To filter a report by assigned staff member, click in the upper right hand side of the **Assigned Staff** column until the filter option appears.

Check the box next to the staff member(s) for review.

- 11. To export the filtered report for printing/ reviewing:
	- a. Select the copy to clipboard icon in the bottom left corner of the Report Layout Options, open an excel sheet and paste/ format/ save/ print.

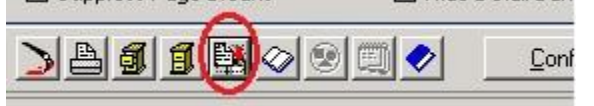

b. To keep the exact formatting of the information that has been filtered/ expanded, click on **Reports** and then select **Export Grid f**rom the top menu.

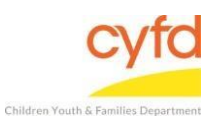

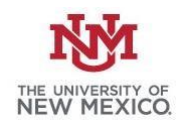

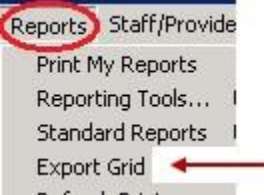

From the Grid Export Options, choose **Create a Worksheet from the Grid, Including Formatting and Coloring**.

Click the **Export Grid to Excel** button and format/ save/ print.

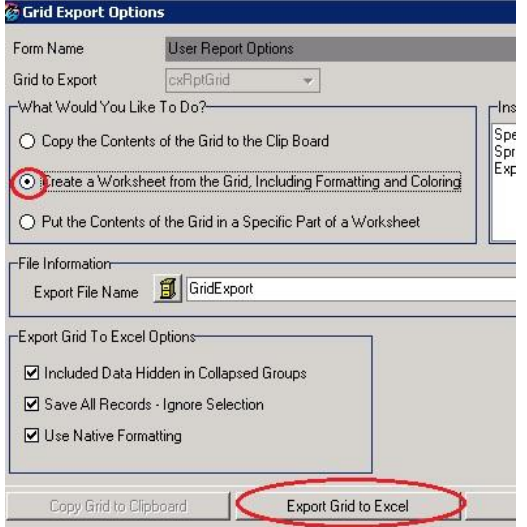

If you need further assistance please contact the ECSC Database Services Team:

ecscdata@unm.edu

Local: 505-277-0469 / Toll Free: 855-663-2821